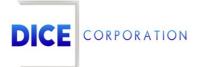

DICE Products & Technical Documentation

# Schedules Overview

DICE Corporation | 1410 South Valley Center Drive | Bay City, MI 48706 USA | Phone: 989.891.2800 | Fax: 989.891.2801 <u>dicecorp.com</u> Copyright © 2017 DICE Corporation. All Rights Reserved

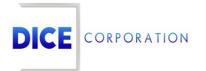

DICE Corporation Technology Park 1410 South Valley Center Drive Bay City, MI 48706

1-800-RUN DICE 989-891-2800 | International 989-891-2801 | FAX

info@dicecorp.com

Revision: 3-f9cb5a7ac543120915e1846fd9f0bb6b

© 2014 by DICE Corporation. All rights reserved for use in the DICE Corporation Documentation Department. Reproduction, adaptation, or translation without written permission is prohibited, except as allowed under the copyright laws. All of the trademarks, service marks, registered trademarks, names, products, and services mentioned in this document are the property of their respective owners, vendors, or organizations. The proprietary and confidential information in this document is subject to change without notice. DICE Corporation software, products, services, and policies are revised as needed. If the information contained in this document does not match the specific design of a DICE system or arrangement of system options, the system may contain customized programming and features, exhibit differences in functionality and appearance resulting from variations to default setup and configuration parameters, run on a different software release-upgrade or software build, or incorporate advance-release features, patches to builds, or other third- party or special-release DICE software packages. Please direct any comments or questions about this document to the DICE Corporation Documentation Department. Please direct comments and questions about DICE software systems to the appropriate department in DICE Corporation Support.

# **Table of Contents**

| Table of Contents  | 3 |
|--------------------|---|
| Schedules Overview | 4 |
| Permanent          | 4 |
| Temporary          | 5 |
| Future Schedules   | 6 |
| Holiday            | 7 |
| Holiday Schedules  | 8 |
|                    |   |

# Schedules Overview

The **Schedules** tab is used to create permanent, temporary, and holiday schedules for subscribers (Figure 1). Subscriber schedules are used to communicate to the system how specific alarm event types should be handled during a set timeframe.

| Туре  | From Day    | From Time  | To Day | To Time     | Late To Da | Late To Tin | Opened Lat | GEN LTO | GEN LTC | Once/Many | Float Ti | User ID | Area |
|-------|-------------|------------|--------|-------------|------------|-------------|------------|---------|---------|-----------|----------|---------|------|
| ×     | ×           | ×          | ×      | x           | x          | ×           | ×          | ×       | ×       | x         | ×        | x       | x    |
| s     | MON         | 0800       | MON    | 1730        |            |             | N          | N       | N       | м         | 0        |         |      |
| S     | TUE         | 0800       | TUE    | 1730        |            |             | N          | N       | N       | м         | 0        |         |      |
| S     | WED         | 0800       | WED    | 1730        |            |             | N          | N       | N       | м         | 0        |         |      |
| S     | THU         | 0800       | THU    | 1730        |            |             | N          | N       | N       | м         | 0        |         |      |
| S     | FRI         | 0800       | FRI    | 1730        |            |             | N          | N       | N       | м         | 0        |         |      |
| 0     | TUE         | 1600       | TUE    | 1700        | TUE        | 1638        | N          | Y       | N       | м         | 0        |         |      |
| @ Col | umns 🎤 Rena | ame 👩 Save | -      | 🝵 Delete Al | l by Area  |             |            |         |         |           |          |         |      |

(Figure 1)

### Permanent

The **Permanent** subtab is used to define the subscriber's fixed day-to-day schedules (Figure 2). These schedules dictate how alarms should be handled based on criteria entered.

| Туре 🚖 | From Day | From Time           | To Day | To Time | Opened Late | GEN LTO | GEN LTC | Area |
|--------|----------|---------------------|--------|---------|-------------|---------|---------|------|
| x      | ×        | x                   | x      | x       | ×           | x       | x       | 2    |
| S      | MON      | 0800                | MON    | 1730    | N           | N       | N       | 01   |
| S      | TUE      | 0800                | TUE    | 1730    | N           | N       | N       | 01   |
| S      | WED      | 0800                | WED    | 1730    | N           | N       | N       | 01   |
| S      | THU      | 0800                | THU    | 1730    | N           | N       | N       | 02   |
| S      | FRI      | 0800                | FRI    | 1730    | N           | N       | N       | 02   |
| 0      | TUE      | 1600                | TUE    | 1700    | N           | Y       | N       | 02   |
|        |          | ve 🕋 Delete All 🕋 D |        |         |             |         |         |      |

(Figure 2)

Users can interact with the **Permanent** table via the available toolbar options. These options and their functions are defined below.

| Option                   | Function                                                                                                    |
|--------------------------|----------------------------------------------------------------------------------------------------|
| Columns                  | Allows users to update what column information will display in the table. For more information on configuring columns, see the documentation available here.                                                                        |
| Rename                   | Allows users to update the column names as necessary. For more information on renaming columns, see the documentation available here.                                                                                               |
| Save                     | Preserves any table changes (e.g. column layout or name changes) as default so the updated table configuration will display the next time the user views the page. This option applies to the user's personal profile <i>only</i> . |
| Delete<br>All            | Removes all existing permanent schedules from the table.                                                                                                    |
| Delete<br>All by<br>Area | Removes all permanent schedules assigned to the selected schedule's area.                                                                                                    |
| Add                      | Allows users to create new permanent schedules on the subscriber. For more information on how to add schedules, see the documentation available here.                                                                               |
| Edit                     | Allows users to update existing permanent schedules as necessary.                                                                                                    |
| Delete                   | Removes the selected permanent schedule from the table.                                                                                                    |
| Reload                   | Refreshes the table to display up-to-date information.                                                                                                    |

### Temporary

The **Temporary** subtab is used to define an alternate signal handling protocol during the subscriber's permanent schedule (Figure 3). Temporary schedules have a set expire date for when signals will return to being handled as defined by the permanent schedule. By default, the permanent schedules appear in the list of temporary schedules. This makes it easier to view the current schedule and make temporary changes to it. Temporary schedules will be highlighted **red** in the temporary schedules table.

| emp Sch              | nedules         |                   |                   |                  |                     |                         |                 |          |
|----------------------|-----------------|-------------------|-------------------|------------------|---------------------|-------------------------|-----------------|----------|
| Туре 🜲               | From Day        | From Time         | To Day            | To Time          | Late To Day         | Late To Time            | Area            | Sch Type |
| x                    | x               | x                 | x                 | x                | x                   | x                       | x               | X        |
| S                    | FRI             | 0800              | FRI               | 1730             |                     |                         | 02              | PRM      |
| S                    | MON             | 0800              | MON               | 1730             |                     |                         | 01              | PRM      |
| 0                    | TUE             | 0800              | TUE               | 1400             | TUE                 | 0800                    | 01              | тмр      |
| S                    | TUE             | 0800              | TUE               | 1730             |                     |                         | 01              | PRM      |
| 0                    | TUE             | 1600              | TUE               | 1700             | TUE                 | 1638                    | 02              | PRM      |
| S                    | WED             | 0800              | WED               | 1730             |                     |                         | 01              | PRM      |
| S                    | THU             | 0800              | THU               | 1730             |                     |                         | 02              | PRM      |
| ⊡ Column<br>☆ Reload | is 🎤 Rename 📻 S | iave + Add + Mult | iple Add 🎤 Edit 😁 | Future 📋 Supervi | se 👔 Unsupervised 👔 | 🝵 Delete 🍵 Delete All I | by Area 🥱 Reset | All      |

(Figure 3)

Users can interact with the **Temporary** table via the available toolbar options. These options and their functions are defined below.

| Option                | Function                                                                                                    |
|-----------------------|----------------------------------------------------------------------------------------------------|
| Columns               | Allows users to update what column information will display in the table. More information on configuring columns can be found above.                                                                                               |
| Rename                | Allows users to update the column names as necessary. More information on renaming columns can be found above.                                                                                                    |
| Save                  | Preserves any table changes (e.g. column layout or name changes) as default so the updated table configuration will display the next time the user views the page. This option applies to the user's personal profile <i>only</i> . |
| Add                   | Allows users to create new temporary schedules on the subscriber account. For more information on how to add schedules, see the documentation available here.                                                                       |
| Multiple Add          | Allows users to save and add temporary schedules without closing the <b>Add Schedule</b> dialog box as schedules are saved.                                                                                                    |
| Edit                  | Allows users to update existing schedules as necessary.                                                                                                    |
| Future                | Allows users to schedule the selected schedule to occur on a future date and time.<br>More information on adding future schedules can be found below.                                                                               |
| Supervise             | Creates a <b>Supervised</b> version of the selected schedule.                                                                                                    |
| Unsupervised          | Creates an Unsupervised version of the selected schedule.                                                                                                    |
| Delete                | Removes the selected schedule from the subscriber.                                                                                                    |
| Delete All            | Removes all existing schedules from the subscriber.                                                                                                    |
| Delete All by<br>Area | Removes all schedules assigned to the selected schedule's area.                                                                                                    |
| Reset All             | Removes all Temporary Schedules from the table.                                                                                                    |
| Reload                | Refreshes the table to display up-to-date information.                                                                                                    |

The **Supervise** and **Unsupervised** buttons are used to create Supervised or Unsupervised versions of schedules. To use them, select a schedule from the grid and select Supervise to create a supervised version of that schedule or Unsupervised to create an unsupervised version.

#### Future Schedules

Selecting the **Future** option from the toolbar will open the **Coverage Range** dialog box for the selected Temporary schedule (Figure 4).

| Coverage R | ange 🗙          |
|------------|-----------------|
| Begin      | 04/07/2020 0800 |
| End        | 04/07/2020 0900 |
|            | Cancel Save     |
|            | (Figure 4)      |

Perform the following steps to schedule the Temporary schedule for a future date and time.

1. Select the **Begin** date field to open the calendar tool (Figure 5).

| Coverage Range |      |      |    |       |    | x  |    |
|----------------|------|------|----|-------|----|----|----|
| Begin          | 04/0 | 7/20 | 20 | 080   | 0  |    |    |
| End            | 0    |      | Ма | iy 20 | 20 |    | 0  |
|                | Su   | Мо   | Tu | We    | Th | Fr | Sa |
|                |      |      |    |       |    | 1  | 2  |
|                | 3    | 4    | 5  | 6     | 7  | 8  | 9  |
|                | 10   | 11   | 12 | 13    | 14 | 15 | 16 |
|                | 17   | 18   | 19 | 20    | 21 | 22 | 23 |
|                | 24   | 25   | 26 | 27    | 28 | 29 | 30 |
|                | 31   |      |    |       |    |    |    |

- 2. Select the date the temporary schedule coverage will start.
- 3. Input the time, in 24-hour format, that the coverage will *start* on the Begin Date into the **Begin** time field.
- 4. Select the **End** date field to open the calendar tool.
- 5. Select the date the temporary schedule coverage will *stop*.
- 6. Input the time, in 24-hour format, that the coverage will *stop* on the End Date into the **End** time field.
- 7. Select **Save** to complete moving the temporary schedule to the future date and time.

## Holiday

o ... - ...

The **Holiday** subtab is used to define an alternate signal handling protocol during the subscriber's permanent schedule (Figure 6). Holiday schedules are used to create a temporary exception to the subscriber's schedule during specific, recurring days of the year.

|     | Description        | From Date  | To Date    | Recurring | Changing Date | Has Holiday |
|-----|--------------------|------------|------------|-----------|---------------|-------------|
| ×   | x                  | x          | x          | x         | x             |             |
| APF | APRIL FOOLS DAY    | 04/01/2017 | 04/01/2017 | Y         | Y             | N           |
| ARM | ARMED FORCES DAY   | 05/20/2017 | 05/20/2017 | Y         | Y             | N           |
| AUG | INAUGRATION        | 03/16/2017 | 03/16/2017 | Y         | Y             | N           |
| CHE | CHRISTMAS EVE      | 12/24/2017 | 12/24/2017 | Y         | Y             | N           |
| CHR | CHRISTMAS DAY      | 12/25/2017 | 12/25/2017 | Y         | Y             | Y           |
| CO1 | COLUMBUS DAY (ACT) | 10/12/2017 | 10/12/2017 | Y         | N             | N           |
| COL | COLUMBUS DAY (OBS) | 10/09/2017 | 10/09/2017 | Y         | Y             | N           |
| DAN | DAN DAY            | 03/01/2018 | 03/01/2018 | Y         | N             | N           |
| DC3 | 2ND FRIDAY MAR     | 03/09/2018 | 03/09/2018 | Y         | Y             | N           |
| DC4 | 4TH FRIDAY MAR     | 03/24/2017 | 03/24/2017 | Y         | Y             | N           |

(Figure 6)

Users can interact with the **Holiday** table via the available toolbar options. These options and their functions are defined below.

| Option  | Function                                                                                                    |
|---------|----------------------------------------------------------------------------------------------------|
| Columns | Allows users to update what column information will display in the table. More information on configuring columns can be found above. |
| Rename  | Allows users to update the column names as necessary. More information on renaming columns can be found above.                        |
|         |                                                                                                    |

| Save           | Preserves any table changes (e.g. column layout or name changes) as default so the updated table configuration will display the next time the user views the page. This option applies to the user's personal profile <i>only</i> . |
|----------------|----------------------------------------------------------------------------------------------------|
| Show All       | Populates the table with <i>all</i> available holidays and their dates. More information on assigning holiday schedules from the list can be found below.                                                                           |
| Show<br>Active | Toggles the table to display all currently assigned holiday schedules.                                                                                                    |
| Delet e<br>All | Removes <i>all</i> applied Holiday schedules from the table.                                                                                                    |
| Reload         | Refreshes the table to display up-to-date information.                                                                                                    |

#### Holiday Schedules

Selecting a holiday from the table will open the **Holiday Schedule** table for that holiday (Figure 7). Holidays are configured within DICE CORE. Contact DICE Support for more information on adding holiday days that are not currently available.

| Type  | From Day    | From Time | To Day | To Time | Late To Day | Late To Time | Opened Late | GEN LTO | GEN LTC | Once/Many | Float Tim€ | User ID | Area |
|-------|-------------|-----------|--------|---------|-------------|--------------|-------------|---------|---------|-----------|------------|---------|------|
| ×     | ×           | X         | X      | x       | X           | x            | X           | x       | x       | x         | x          | x       | x    |
|       |             |           |        |         |             |              |             |         |         |           |            |         |      |
|       |             |           |        |         |             |              |             |         |         |           |            |         |      |
|       |             |           |        |         |             |              |             |         |         |           |            |         |      |
|       |             |           |        |         |             |              |             |         |         |           |            |         |      |
|       |             |           |        |         |             |              |             |         |         |           |            |         |      |
|       |             |           |        |         |             |              |             |         |         |           |            |         |      |
|       |             |           |        |         |             |              |             |         |         |           |            |         |      |
| colum | ns 🧨 Rename | 🖥 Save    |        |         |             |              |             |         |         |           |            |         |      |

(Figure 7)

Users can interact with the Holiday Schedule table via the available toolbar options. These options and their functions are defined below.

#### **Option Function**

| Columns | Allows users to update what column information will display in the table. More information on configuring columns can be found above.                                                                                               |
|---------|----------------------------------------------------------------------------------------------------|
| Rename  | Allows users to update the column names as necessary. More information on renaming columns can be found above.                                                                                                    |
| Save    | Preserves any table changes (e.g. column layout or name changes) as default so the updated table configuration will display the next time the user views the page. This option applies to the user's personal profile <i>only</i> . |
| Add     | Allows people to create new holiday schedules of the selected holiday type. For more information on how to add schedules, see the documentation available here.                                                                     |
| Edit    | Allows users to update existing holiday schedules as necessary.                                                                                                    |
| Delete  | Removes the selected schedule from the table.                                                                                                    |
| Reload  | Refreshes the table to display up-to-date information.                                                                                                    |